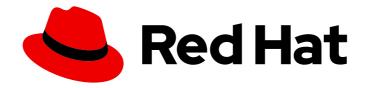

# Red Hat build of Cryostat 3

Using the Cryostat dashboard

Last Updated: 2024-07-02

## **Legal Notice**

Copyright © 2024 Red Hat, Inc.

The text of and illustrations in this document are licensed by Red Hat under a Creative Commons Attribution–Share Alike 3.0 Unported license ("CC-BY-SA"). An explanation of CC-BY-SA is available at

http://creativecommons.org/licenses/by-sa/3.0/

. In accordance with CC-BY-SA, if you distribute this document or an adaptation of it, you must provide the URL for the original version.

Red Hat, as the licensor of this document, waives the right to enforce, and agrees not to assert, Section 4d of CC-BY-SA to the fullest extent permitted by applicable law.

Red Hat, Red Hat Enterprise Linux, the Shadowman logo, the Red Hat logo, JBoss, OpenShift, Fedora, the Infinity logo, and RHCE are trademarks of Red Hat, Inc., registered in the United States and other countries.

Linux ® is the registered trademark of Linus Torvalds in the United States and other countries.

Java <sup>®</sup> is a registered trademark of Oracle and/or its affiliates.

XFS <sup>®</sup> is a trademark of Silicon Graphics International Corp. or its subsidiaries in the United States and/or other countries.

MySQL <sup>®</sup> is a registered trademark of MySQL AB in the United States, the European Union and other countries.

Node.js ® is an official trademark of Joyent. Red Hat is not formally related to or endorsed by the official Joyent Node.js open source or commercial project.

The OpenStack <sup>®</sup> Word Mark and OpenStack logo are either registered trademarks/service marks or trademarks/service marks of the OpenStack Foundation, in the United States and other countries and are used with the OpenStack Foundation's permission. We are not affiliated with, endorsed or sponsored by the OpenStack Foundation, or the OpenStack community.

All other trademarks are the property of their respective owners.

### **Abstract**

Use the Red Hat build of Cryostat Dashboard to view important information and metrics about target Java Virtual Machines (JVMs) that are connected to Cryostat.

## **Table of Contents**

| PREFACE                                        | • • • • • • • • • • • • • • • • • • • • | 3        |
|------------------------------------------------|-----------------------------------------|----------|
| MAKING OPEN SOURCE MORE INCLUSIVE              |                                         | 4        |
| CHAPTER 1. OVERVIEW OF THE CRYOSTAT DASHBOARD  |                                         | 5        |
| CHAPTER 2. DASHBOARD CARDS  Target JVM Details | • • • • • • • • • • • • • • • • • • • • | <b>6</b> |
| Automated Analysis                             |                                         | 7        |
| MBean Metrics Chart                            |                                         | 8        |
| CHAPTER 3. CUSTOMIZING THE CRYOSTAT DASHBOARD  |                                         | 10       |
| 3.1. CREATING A CUSTOM DASHBOARD LAYOUT        |                                         | 10       |
| 3.2. ADDING CARDS TO A DASHBOARD LAYOUT        |                                         | 12       |
| 3.3. RESTORING A DASHBOARD LAYOUT              |                                         | 12       |

## **PREFACE**

The Red Hat build of Cryostat is a container-native implementation of JDK Flight Recorder (JFR) that you can use to securely monitor the Java Virtual Machine (JVM) performance in workloads that run on an OpenShift Container Platform cluster. You can use Cryostat 3.0 to start, stop, retrieve, archive, import, and export JFR data for JVMs inside your containerized applications by using a web console or an HTTP API.

Depending on your use case, you can store and analyze your recordings directly on your Red Hat OpenShift cluster by using the built-in tools that Cryostat provides or you can export recordings to an external monitoring application to perform a more in-depth analysis of your recorded data.

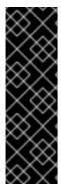

#### **IMPORTANT**

Red Hat build of Cryostat is a Technology Preview feature only. Technology Preview features are not supported with Red Hat production service level agreements (SLAs) and might not be functionally complete. Red Hat does not recommend using them in production. These features provide early access to upcoming product features, enabling customers to test functionality and provide feedback during the development process.

For more information about the support scope of Red Hat Technology Preview features, see Technology Preview Features Support Scope .

## MAKING OPEN SOURCE MORE INCLUSIVE

Red Hat is committed to replacing problematic language in our code, documentation, and web properties. We are beginning with these four terms: master, slave, blacklist, and whitelist. Because of the enormity of this endeavor, these changes will be implemented gradually over several upcoming releases. For more details, see our CTO Chris Wright's message.

## CHAPTER 1. OVERVIEW OF THE CRYOSTAT DASHBOARD

The Cryostat **Dashboard** provides a high-level overview of the target Java Virtual Machines (JVMs) that are connected to Cryostat and helps you to identify and resolve performance issues, review system efficiency, and determine how to optimize application performance.

By using the dashboard, you can view performance data for your JDK Flight Recorder (JFR) recordings and important information and metrics about your target JVMs. The dashboard displays static and dynamic information about your connected JVMs through a variety of dashboard cards, which you can organize and customize in different layouts, according to your requirements.

You access the dashboard directly from the navigation menu of the Cryostat console by clicking **Dashboard**.

## **CHAPTER 2. DASHBOARD CARDS**

The Cryostat **Dashboard** displays information about target Java Virtual Machines (JVMs) in the form of cards on the user interface. Each card displays a different set of information or metrics about the selected target JVM. For example, heap usage, thread statistics, or JVM vendor information.

The following dashboard cards are available:

- Target JVM Details
- Automated Analysis
- MBean Metrics Chart

#### **Target JVM Details**

The Target JVM Details card provides high-level information that relates to the selected target JVM.

Figure 2.1. Example Target JVM Details dashboard card

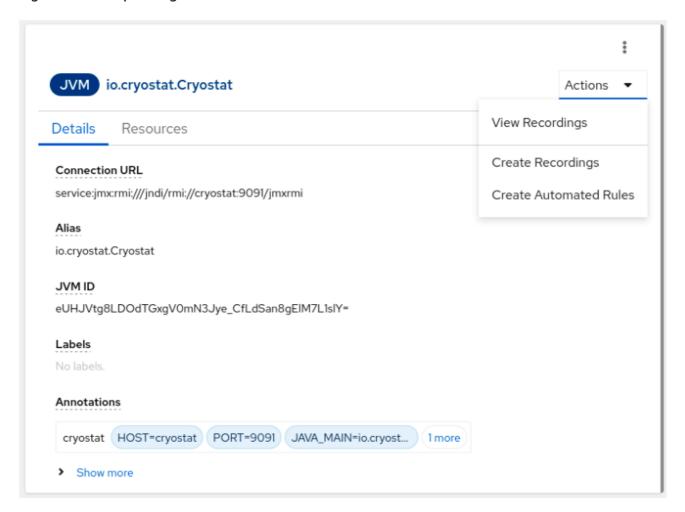

On the **Details** tab, you can view information such as the connection URL, labels, JVM ID, and annotations for the selected target JVM. You can also view the JVM start time, version, vendor, operating system architecture, and the number of available processors.

You can perform additional actions directly from the card. By clicking **Actions**, you can view recordings, start new recordings, or create automated rules for the selected target JVM.

On the **Resources** tab, you can view details about the resources related to the target JVM, such as the number of active recordings or the number of automated rules.

#### **Automated Analysis**

Automated analysis is a JDK Mission Control (JMC) tool with which you can diagnose issues with your target JVMs by analyzing JDK Flight Recording (JFR) data for potential errors. Cryostat integrates the JMC automated analysis reports and produces a report that shows any errors associated with the data. The **Automated Analysis** card provides an alternative way of displaying this report information.

Figure 2.2. Example Automated Analysis dashboard card

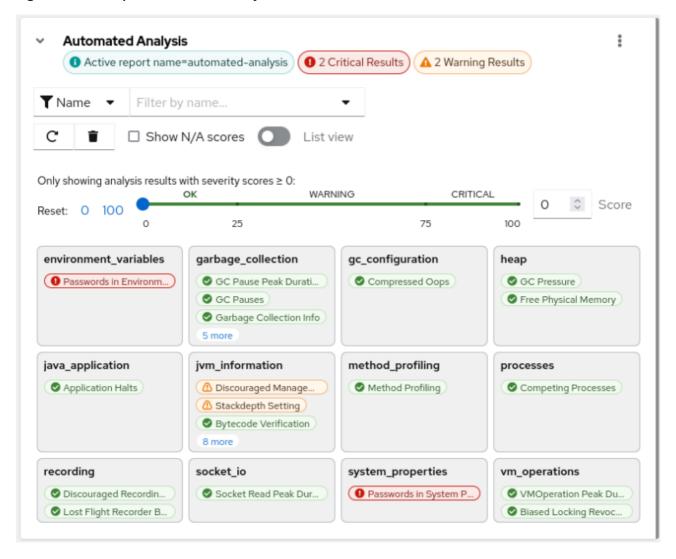

On the **Automated Analysis** card, you can create a JFR recording that Cryostat uses to periodically evaluate any configuration or performance issues with the selected target JVM. After you click the corresponding label for each result, the card displays the following information:

- Results of the analysis categorized according to a severity score. Severity scores range from 0, which means no error, to 100, which means a potentially critical error. You might also receive a severity score marked as N/A, which indicates that the severity score is not applicable to the recording.
- A description of the results that includes a summary, an explanation of the error, and a potential solution, if applicable.

You can choose to display the card information in a list format by selecting List view.

: Automated Analysis 

O Active report name=automated-analysis 1 2 Critical Results ▲ 2 Warning Results C ☐ Show N/A scores Filter by name. Only showing analysis results with severity scores ≥ 0: WARNING 0 Score Reset: 0 100 25 75 100 1 Name Score Description 75.0 Passwords in System Summary: The system properties in the recording may contain passwords. Properties Explanation: The following suspicious system properties were found in this recording: javax.net.ssl.trustStorePassword,com.sun.management.jmxremote.passwor d.file. The following regular expression was used to exclude strings from this rule: "(passworld|passwise)". Solution: If you wish to keep having passwords in your system properties, but want to be able to share recordings without also sharing the passwords, please disable the "Initial System Property" event. 75.0 Passwords in Summary: The environment variables in the recording may contain Environment passwords. Variables

Figure 2.3. Example Automated Analysis dashboard card displayed as a list view

#### **MBean Metrics Chart**

The MBean Metrics Chart card displays performance metrics about the target JVM through remote access to supported MXBeans interfaces of the JVM, including Thread, Runtime, OperatingSystem, and Memory MXBeans.

Cryostat gathers a range of data from these MXBeans interfaces and displays them in the **MBean Metrics Chart** cards.

From the **Performance Metric** field, you can select the metric you want to view, for example, **Process CPU Load**, **Physical Memory**, or **Heap Memory Usage**, then configure the card details.

Once configured, cards showing each metric are displayed on your dashboard.

Figure 2.4. Example MBean Metrics Chart card

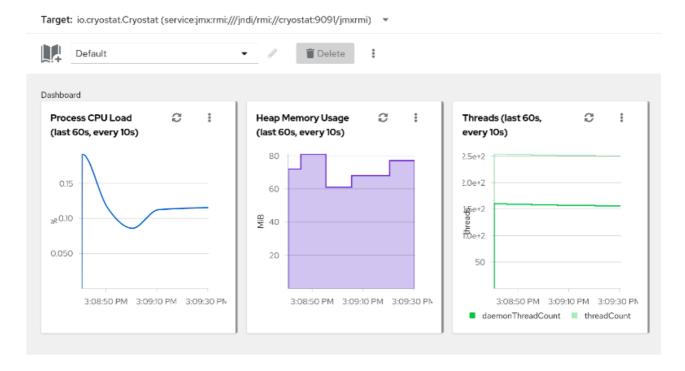

## CHAPTER 3. CUSTOMIZING THE CRYOSTAT DASHBOARD

The Cryostat **Dashboard** displays information about target Java Virtual Machines (JVMs) in the form of cards on the user interface. You can configure the cards and customize different dashboard layouts according to your requirements.

### 3.1. CREATING A CUSTOM DASHBOARD LAYOUT

Create customized layouts to organize the display of dashboard cards, according to your requirements. You can organize the cards in different configurations and create custom views to display the data and specific metrics that are most relevant to your current requirements.

You can add, remove, and arrange the cards and switch between different layouts. You can also create layout templates that you can download, reuse, or share with other users so that they can access the same information and metrics. By using dashboard layouts, you do not need to modify your dashboard manually each time you want to view different information.

#### **Prerequisites**

- Created a Cryostat instance in your project.
- Logged in to your Cryostat web console.
- Created a target JVM to monitor.

#### **Procedure**

- 1. On the Cryostat web console, click Dashboard.
- 2. On the toolbar, click the layout selector dropdown menu.
- 3. Click New Layout.

Figure 3.1. Creating a new dashboard layout

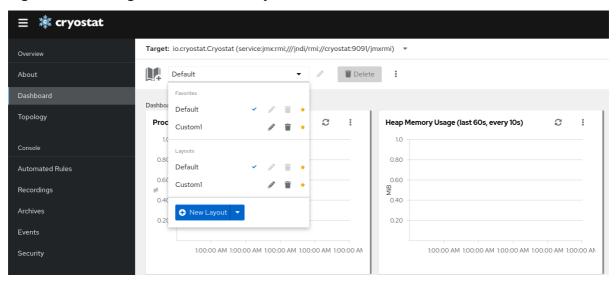

The new layout is assigned a default name. To specify a different name, click the pencil icon beside the name.

4. (Optional): To select an existing template or upload a new one, click the expandable menu on the **New Layout** button.

Figure 3.2. Creating a new dashboard layout by using a template

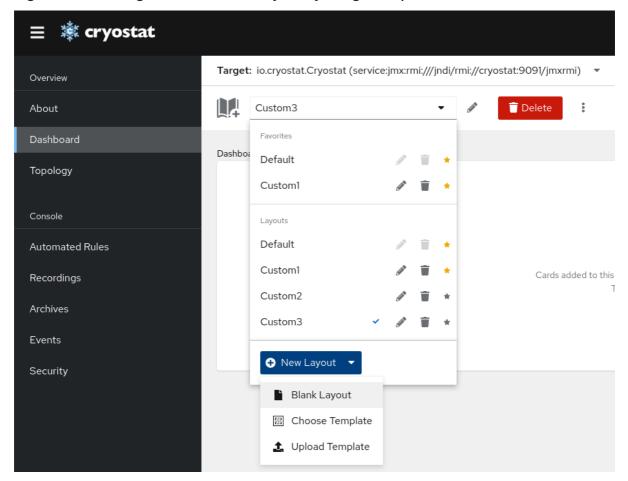

5. (Optional): To set or download a layout as a template or to clear the layout, click the more options icon (:):

Figure 3.3. Setting or downloading a layout as a template or clearing the layout

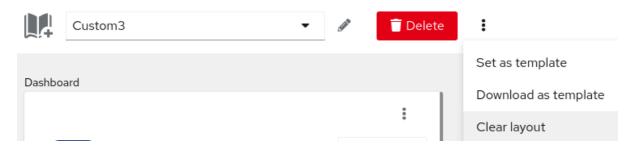

- To set the current layout as a template, select **Set as template**.
- To download the current layout as a template, select **Download as template**. The template is downloaded as a **.json** file.
- To clear the current layout, select Clear layout A confirmation dialog then opens. To confirm that you want to permanently clear the current dashboard layout, click Clear.

Figure 3.4. Clearing a dashboard layout

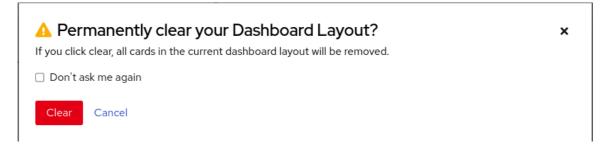

#### 3.2. ADDING CARDS TO A DASHBOARD LAYOUT

You can select and configure the cards you want to add to the Cryostat **Dashboard**. Each card displays a different set of information or metrics about the target JVM you select.

### **Prerequisites**

- Created a Cryostat instance in your project.
- Logged in to your Cryostat web console.
- Created a target JVM to monitor.

#### Procedure

- 1. On the Cryostat web console, click **Dashboard**.
- 2. From the **Target** dropdown menu, select the target JVM whose information you want to view.
- 3. To add a dashboard card, click the **Add card** icon. The **Dashboard card catalog** window opens.
- 4. From the available cards types, select a card to add to your dashboard layout and click **Finish**. Repeat this step for each card that you want to add.

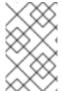

#### NOTE

Some cards require additional configuration, for example, the **MBeans Metrics Chart** card. In this instance, click **Next** to access the configuration wizard, specify the values you require, then click **Finish**.

## 3.3. RESTORING A DASHBOARD LAYOUT

You can upload previously saved dashboard layouts that are stored in **.json** files to the Cryostat **Dashboard**.

#### **Prerequisites**

- Created a Cryostat instance in your project.
- Logged in to your Cryostat web console.
- Created a target JVM to monitor.
- Downloaded a saved dashboard layout in **.json** file format.

#### Procedure

- 1. On the Cryostat web console, click **Dashboard**.
- 2. From the **Target** drop-down menu, select the target JVM whose information you want to view.
- 3. On the toolbar, click the layout selector drop-down menu.
- 4. Click the expandable menu on the **New Layout** button and select **Upload Template**.

Figure 3.5. Uploading a dashboard template

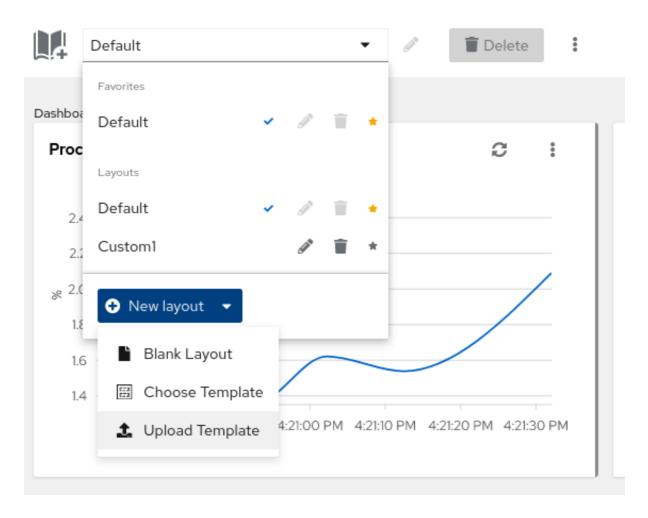

5. Click **Upload** to browse your local directory for previously saved dashboard layouts.

Figure 3.6. Selecting a dashboard template for upload

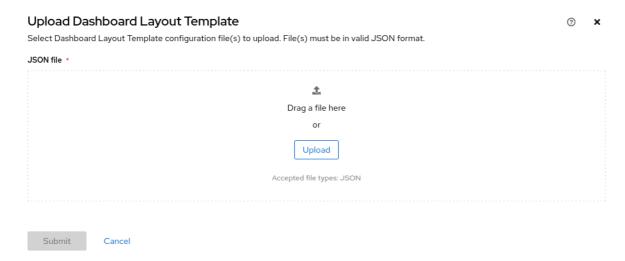

- 6. When you have selected the template .json file you want to upload, click Submit.
- 7. On the toolbar, click the layout selector drop-down menu.
- 8. Click the expandable menu on the **New Layout** button and select **Choose Template**.

Figure 3.7. Choosing a dashboard template

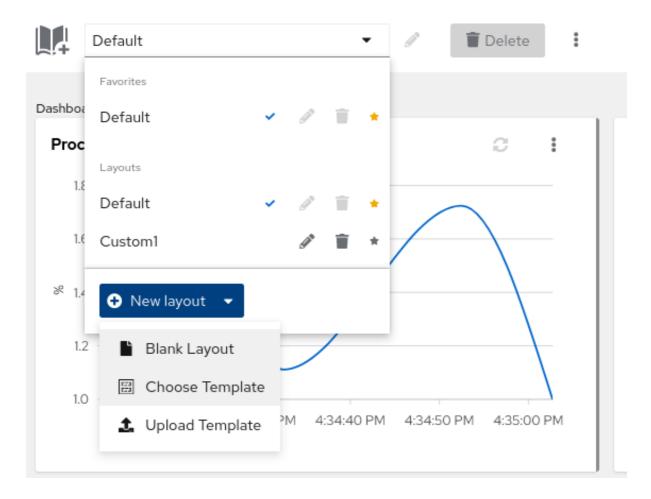

- 9. Scroll to the user-submitted dashboard layouts and click the template name that you uploaded in Step 5.
- 10. In the Name field, enter a name for the dashboard layout.

11. Click **Create**.

Revised on 2024-07-02 14:01:19 UTC